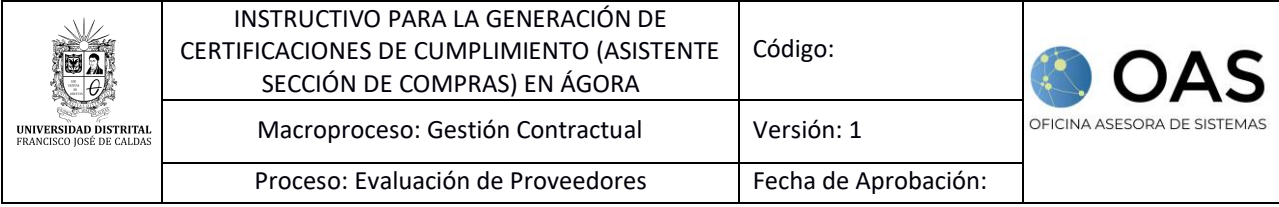

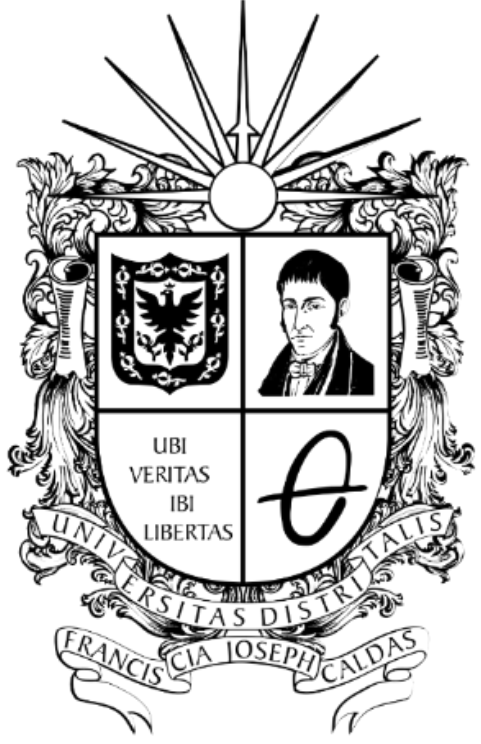

# UNIVERSIDAD DISTRITAL FRANCISCO JOSÉ DE CALDAS

**INSTRUCTIVO PARA LA GENERACIÓN DE CERTIFICACIONES DE CUMPLIMIENTO (ASISTENTE SECCIÓN DE COMPRAS) SISTEMA DE REGISTRO ÚNICO DE PERSONAS Y BANCO DE PROVEEDORES - ÁGORA**

**OFICINA ASESORA DE SISTEMAS**

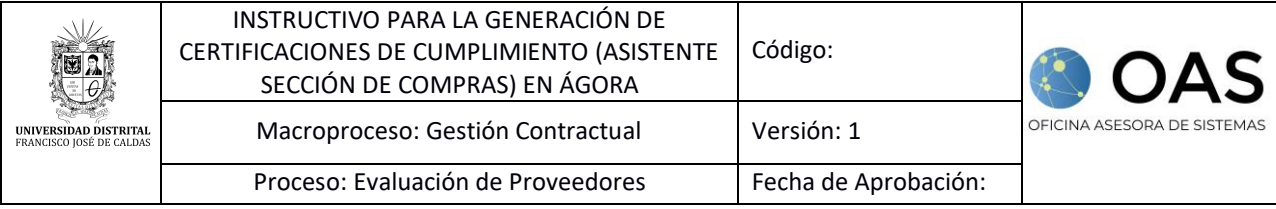

## **TABLA DE CONTENIDO**

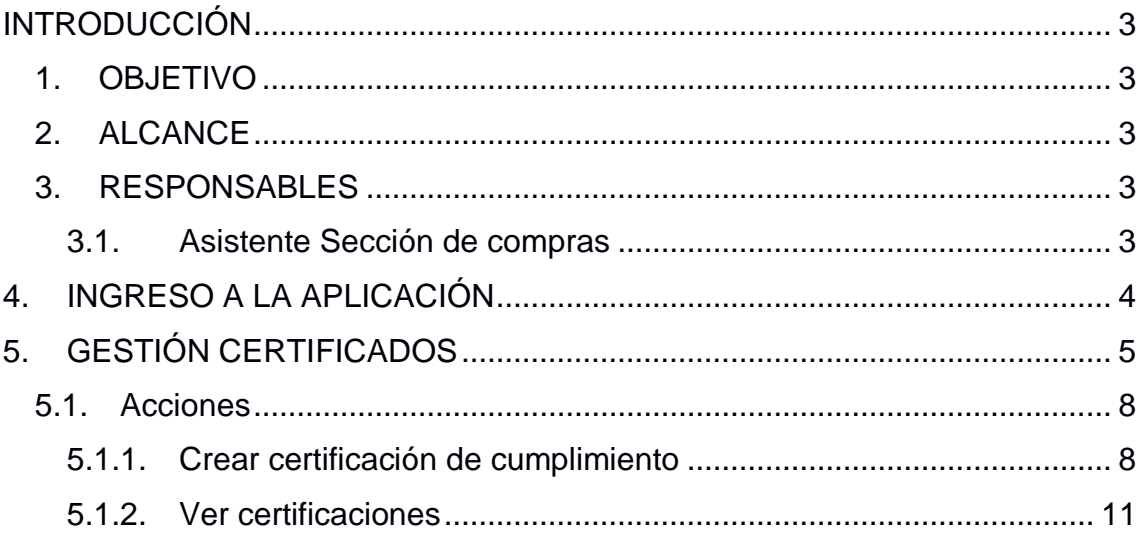

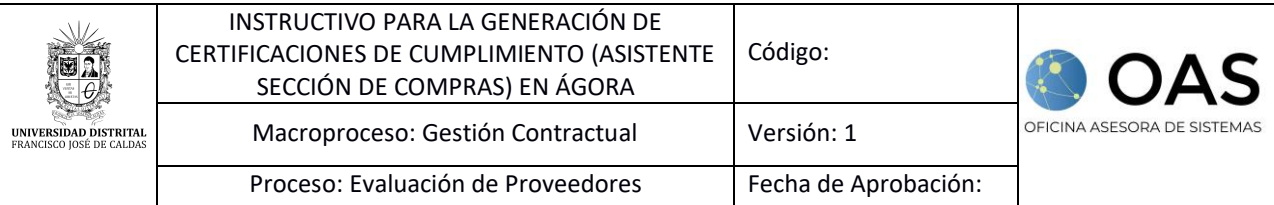

## <span id="page-2-0"></span>**INTRODUCCIÓN**

En este manual de usuario se podrán encontrar la descripción de la generación de certificaciones contractuales, para el rol Asistente de la Oficina Asesora Jurídica en el Sistema de Registro Único de Personas y Banco de Proveedores - Ágora.

#### <span id="page-2-1"></span>**1. OBJETIVO**

Facilitar el acceso a los encargados de acceder a la información para la expedición de certificaciones contractuales desde el sistema de Registro Único de Personas y Banco de Proveedores de la Universidad Distrital Francisco José de Caldas - Ágora.

## <span id="page-2-2"></span>**2. ALCANCE**

Este manual de usuario aplica para los Asistentes de la Oficina Asesora Jurídica, usuarios del Sistemas de Registro Único de Personas y Banco de Proveedores - Ágora.

## <span id="page-2-3"></span>**3. RESPONSABLES**

## **3.1. Asistente Sección de compras**

<span id="page-2-4"></span>Es responsabilidad de los encargados de la Oficina Asesora Jurídica de la Universidad Distrital Francisco José de Caldas seguir los pasos indicados en este manual para realizar la generación de los certificados contractuales.

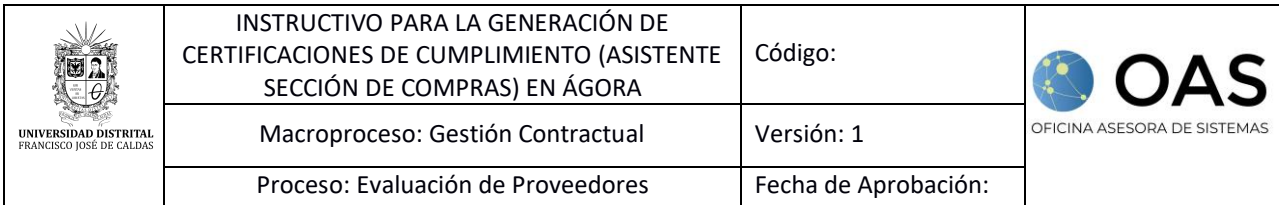

## <span id="page-3-0"></span>**4. INGRESO A LA APLICACIÓN**

Ingrese la siguiente dirección en la barra de direcciones del navegador de su preferencia:<https://funcionarios.portaloas.udistrital.edu.co/agora/>

Enseguida encontrará la página principal del sistema. Para iniciar sesión, haga clic en el botón indicado. (Imagen 1)

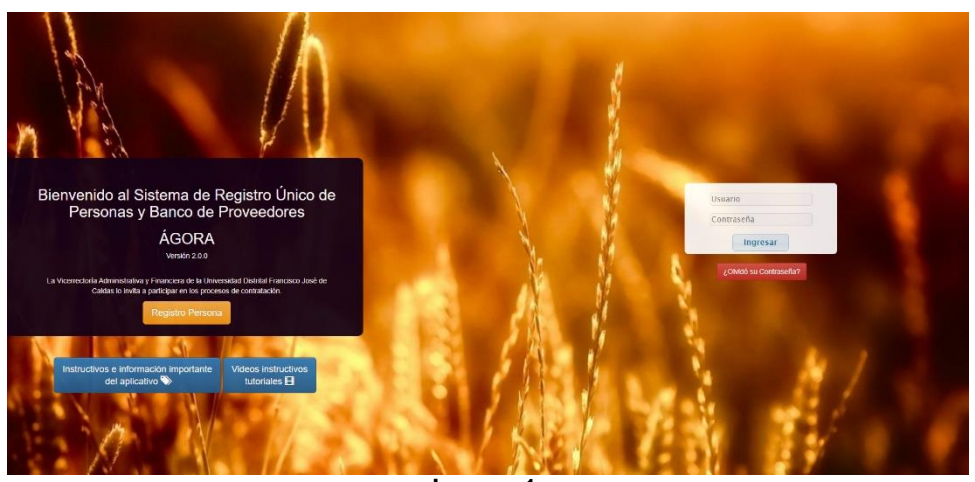

**Imagen 1.** 

Una vez haya ingresado sus credenciales de inicio de sesión en el login, y si estas son correctas, será dirigido a la página principal del sistema, donde tendrá acceso a los submódulos, según su rol. (Imagen 2)

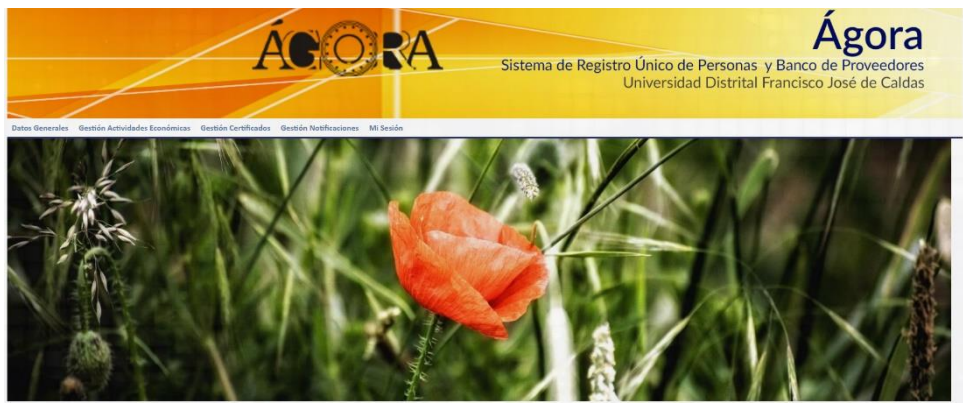

**Imagen 2.** 

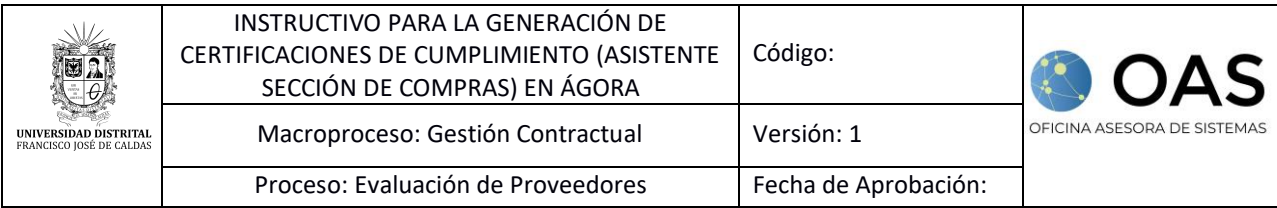

## <span id="page-4-0"></span>**5. GESTIÓN CERTIFICADOS**

Una vez ingrese al aplicativo, haga clic en el módulo *Gestión Certificados* y seleccione *Certificado Contractual o de Cumplimiento*. (Imagen 3)

| Datos Generales                           | Gestión Actividades Económicas | <b>Gestión Certificados</b> | Gestión Notificaciones | Mi Sesión |
|-------------------------------------------|--------------------------------|-----------------------------|------------------------|-----------|
| Certificaciones                           |                                | Certificados Registro       |                        |           |
| Certificado Contractual o de Cumplimiento |                                | Certificados de Registro    |                        |           |

**Imagen 3.**

Enseguida el sistema le notificará que será redirigido al Módulo de Certificados, donde podrá gestionar dichos documentos. (Imagen 4)

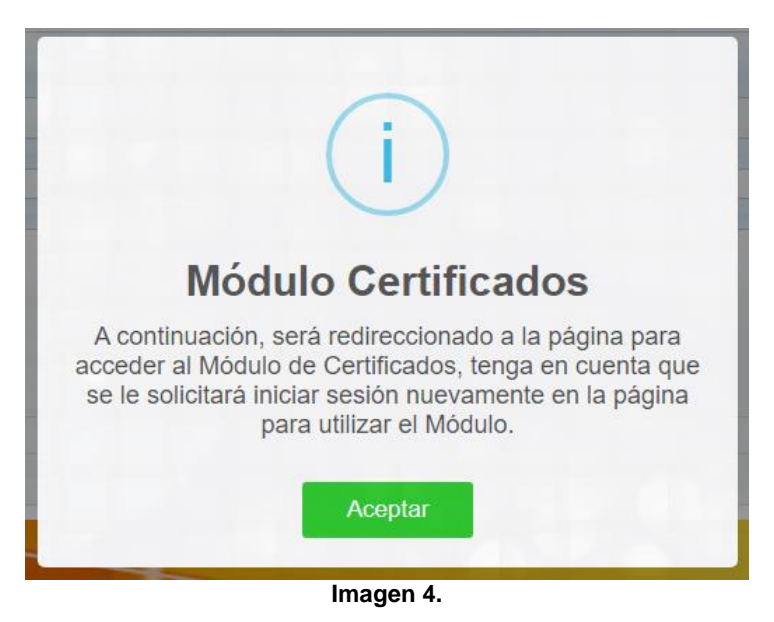

Para ingresar, tendrá que iniciar sesión de nuevo. Para ello, haga clic en el botón indicado. (Imagen 5)

**EXAMPLE CONTRACTOR DESCRIPTION AND ACCOUNT OF PRANCISCO JOSÉ DE CALDAS** 

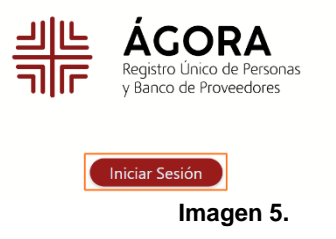

En el login, ingrese sus credenciales de inicio de sesión. (Imagen 6)

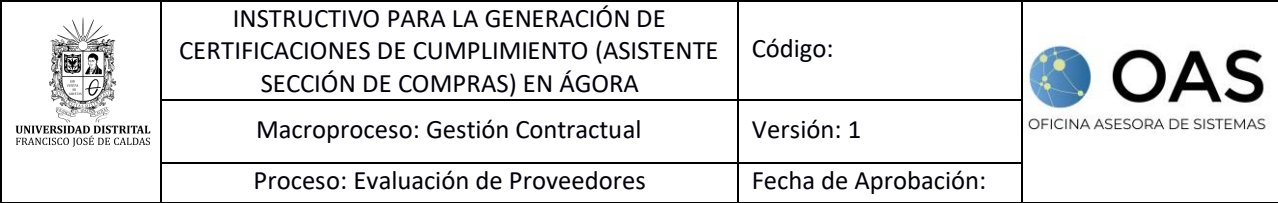

Universidad Distribal

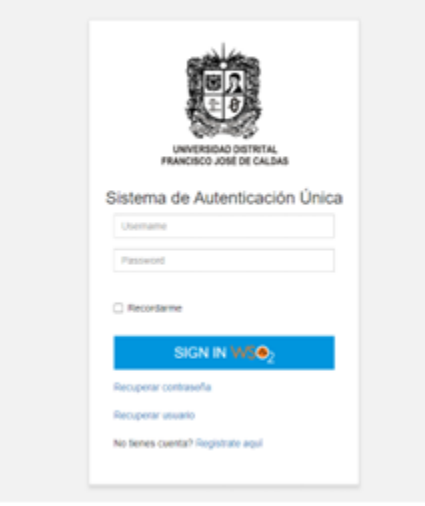

**Imagen 6.**

*Nota: Tenga en cuenta que también podrá iniciar sesión a través de Outlook haciendo clic en el ícono señalado. (Imagen 7) y luego aceptar el inicio de sesión con la cuenta de Microsoft.*

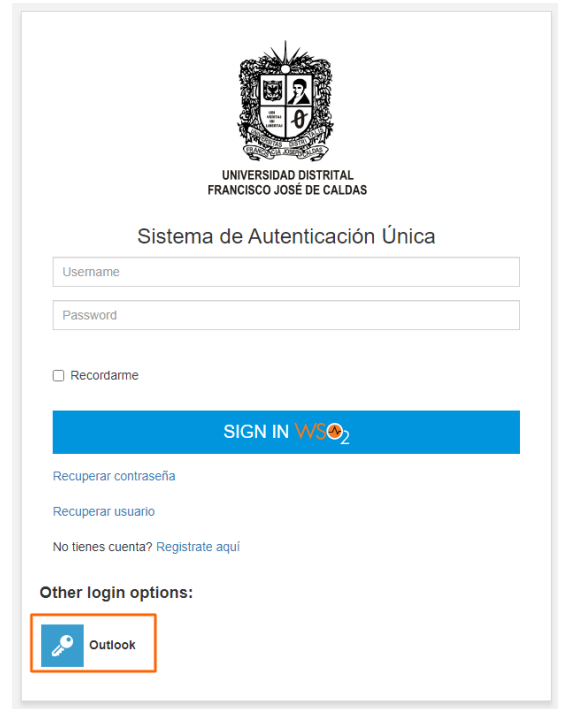

**Imagen 7.**

Una vez haya ingresado al sistema, ubique el menú, al costado izquierdo, y haga clic en *Certificaciones*. (Imagen 8)

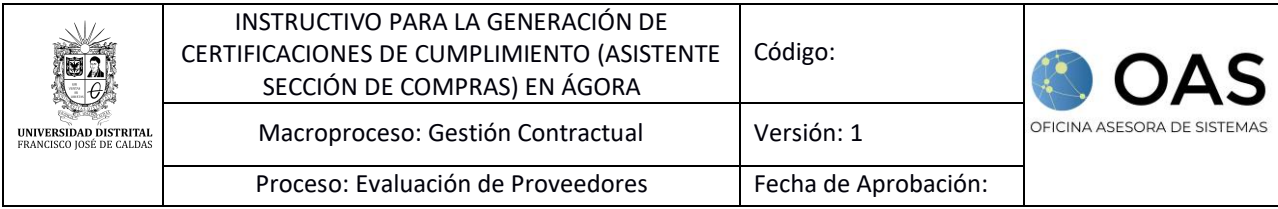

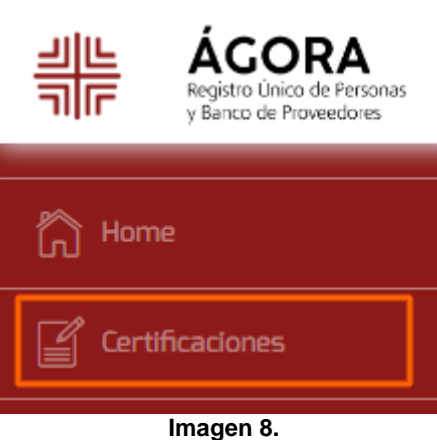

Enseguida aparecen los campos para filtrar la información de los contratos. (Imagen 9)

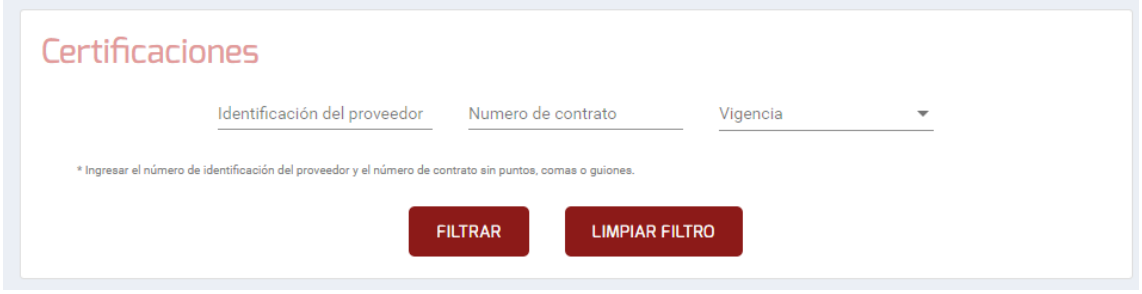

**Imagen 9.**

En esta sección podrá ingresar los siguientes datos:

- Identificación del proveedor
- Número de contrato<br>- Vigencia
- Vigencia

*Nota: Para realizar la búsqueda, debe ingresar el número de identificación del proveedor o el número de contrato (el ingreso de uno de estos datos es obligatorio). El dato de la vigencia no es obligatorio.*

Si requiere limpiar el formulario, haga clic en *Limpiar filtro.* Si va a realizar la búsqueda, haga clic en *Filtrar*. (Imagen 10)

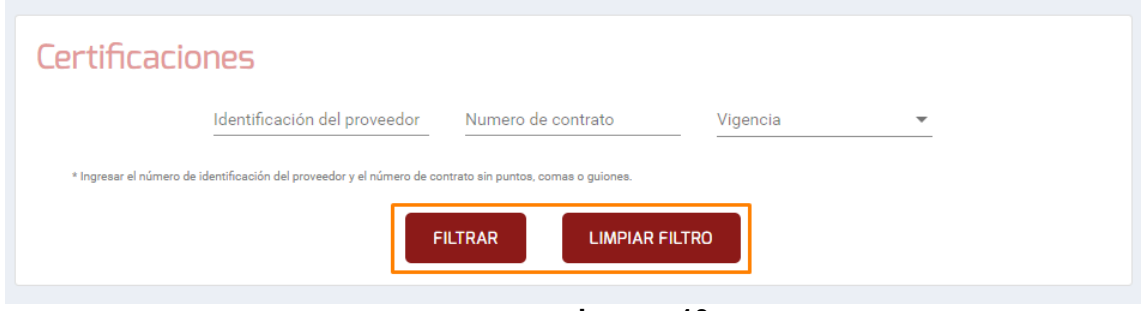

**Imagen 10.**

Al filtrar la información aparecen las certificaciones relacionadas. (Imagen 11)

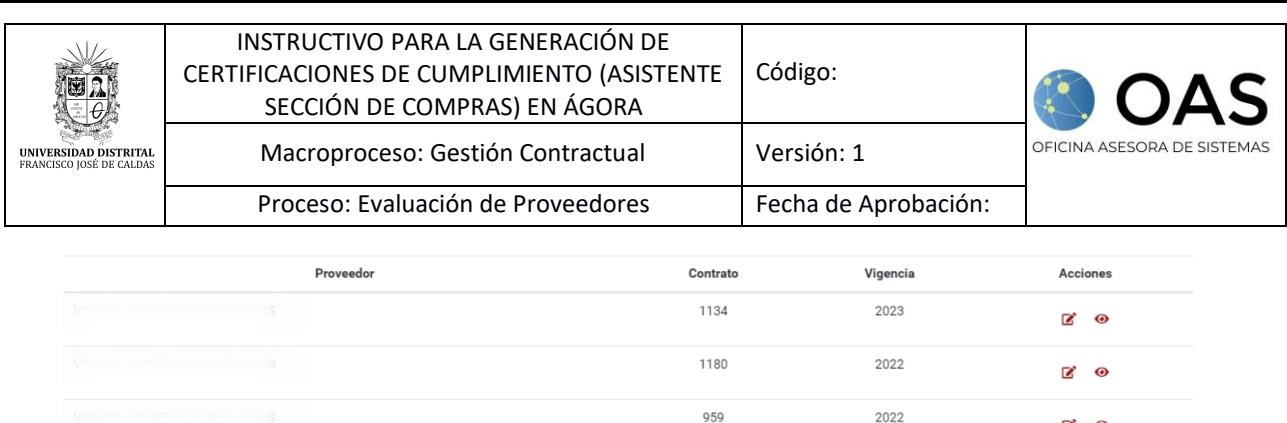

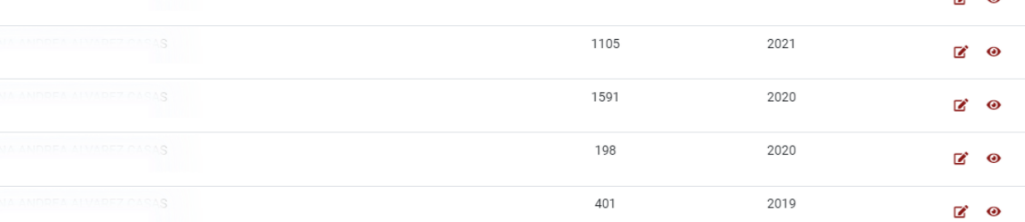

**Imagen 11.**

Aquí podrá ver la información del proveedor, contrato, vigencia y acciones, las cuales se explican a continuación.

#### <span id="page-7-0"></span>**5.1. Acciones**

En el último campo, podrá crear las certificaciones de cumplimiento y ver las certificaciones generadas.

#### <span id="page-7-1"></span>**5.1.1. Crear certificación de cumplimiento**

Para crear una certificación de cumplimiento, ubique el proveedor y haga clic en el ícono señalado. (Imagen 12)

| Proveedor                 | Contrato | Vigencia | <b>Acciones</b> |
|---------------------------|----------|----------|-----------------|
|                           | 1134     | 2023     | ☑<br>$\bullet$  |
| BANA ANDDEA ABIADEZ CASAQ | 1180     | 2022     | ☑<br>$\bullet$  |

**Imagen 12.**

Al hacer clic, el sistema lo llevará a la información de la sección donde podrá generar las certificaciones. (Imagen 13)

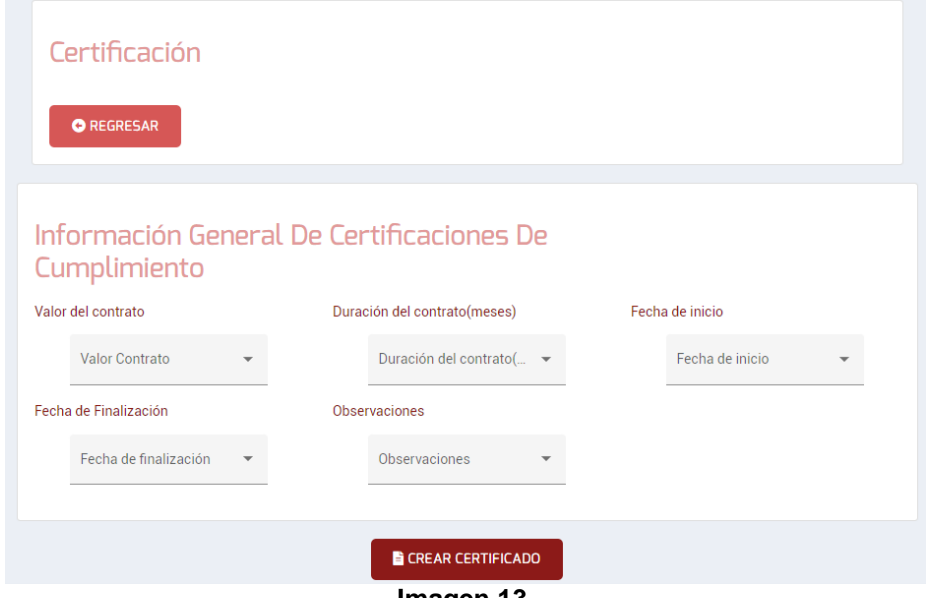

**Imagen 13.**

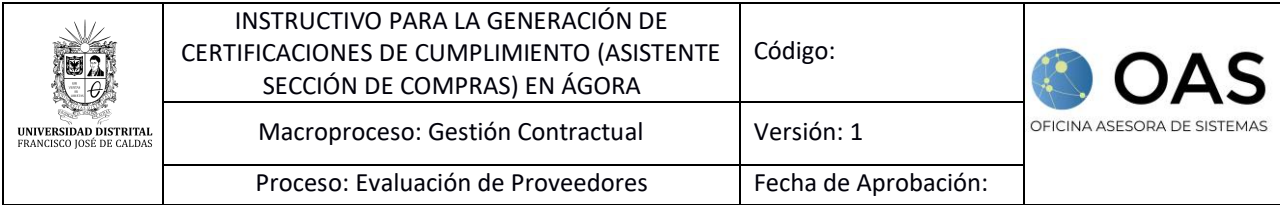

En esta sección tendrá que seleccionar cuales de los siguientes ítems se van a presentar en la certificación:

- Valor del contrato
- Duración del contrato (meses)
- Fecha de inicio
- Fecha de finalización
- Observaciones

En las opciones de Fecha de inicio y finalización, si selecciona *Si,* se desplegarán los campos para ingresar las fechas. (Imagen 14)

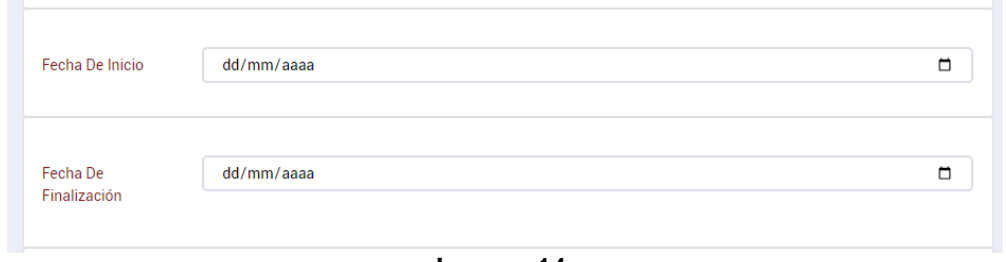

**Imagen 14.**

De igual manera, si en la opción *Observaciones* selecciona *Si*, el aplicativo generará un campo para ingresar las observaciones pertinentes. (Imagen 15)

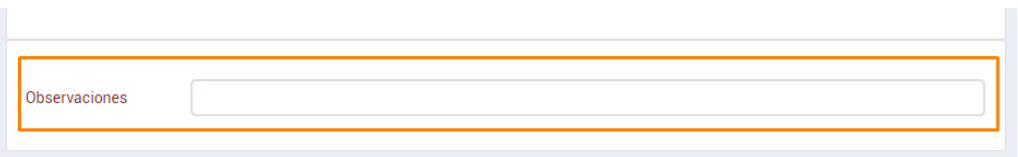

**Imagen 15.**

Cuando haya ingresado la información pertinente, haga clic en *Crear certificado*. (Imagen 16)

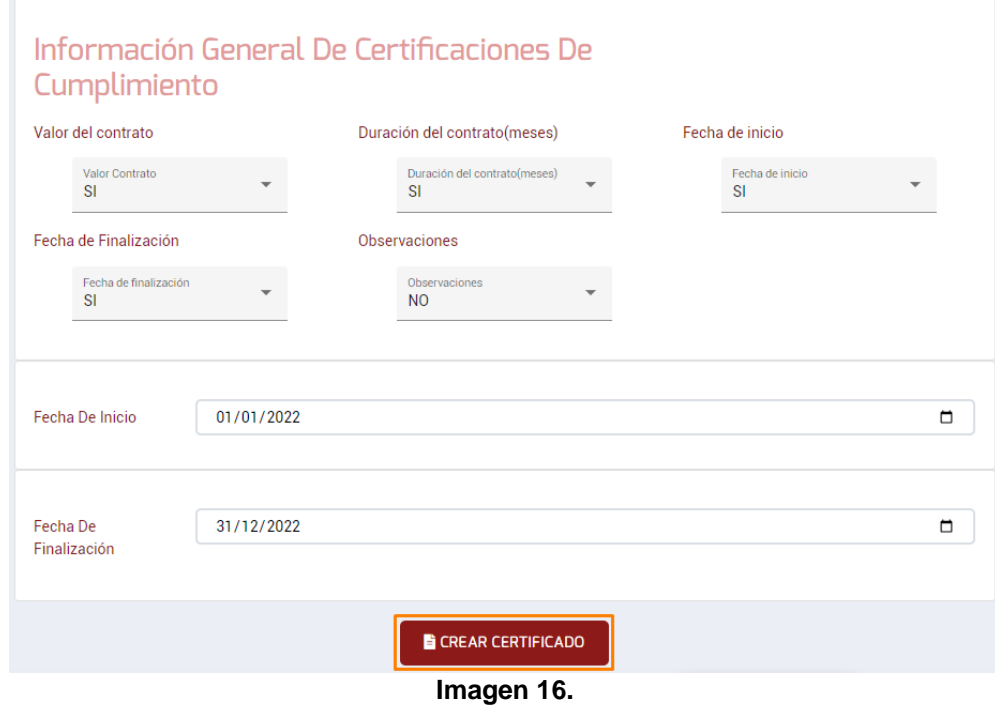

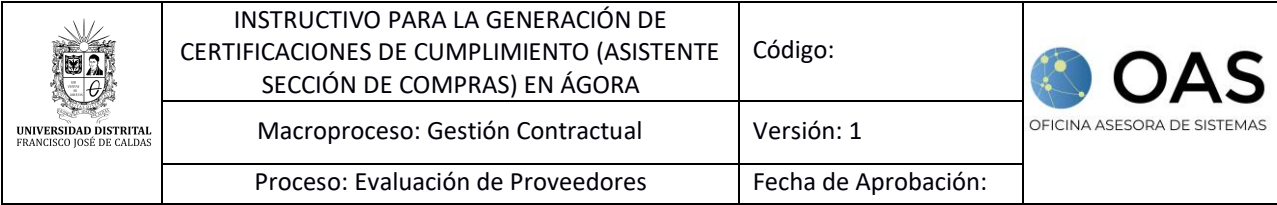

El sistema le confirmará la generación del certificado. (Imagen 17)

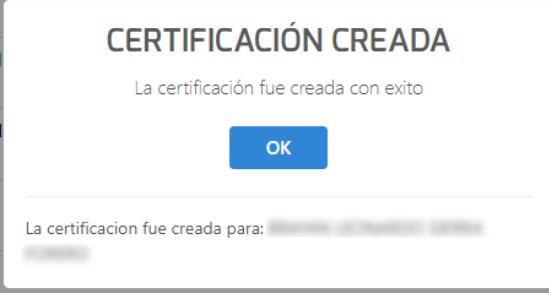

**Imagen 17.**

Enseguida se descargará el archivo donde podrá ver la certificación. (Imagen 18)

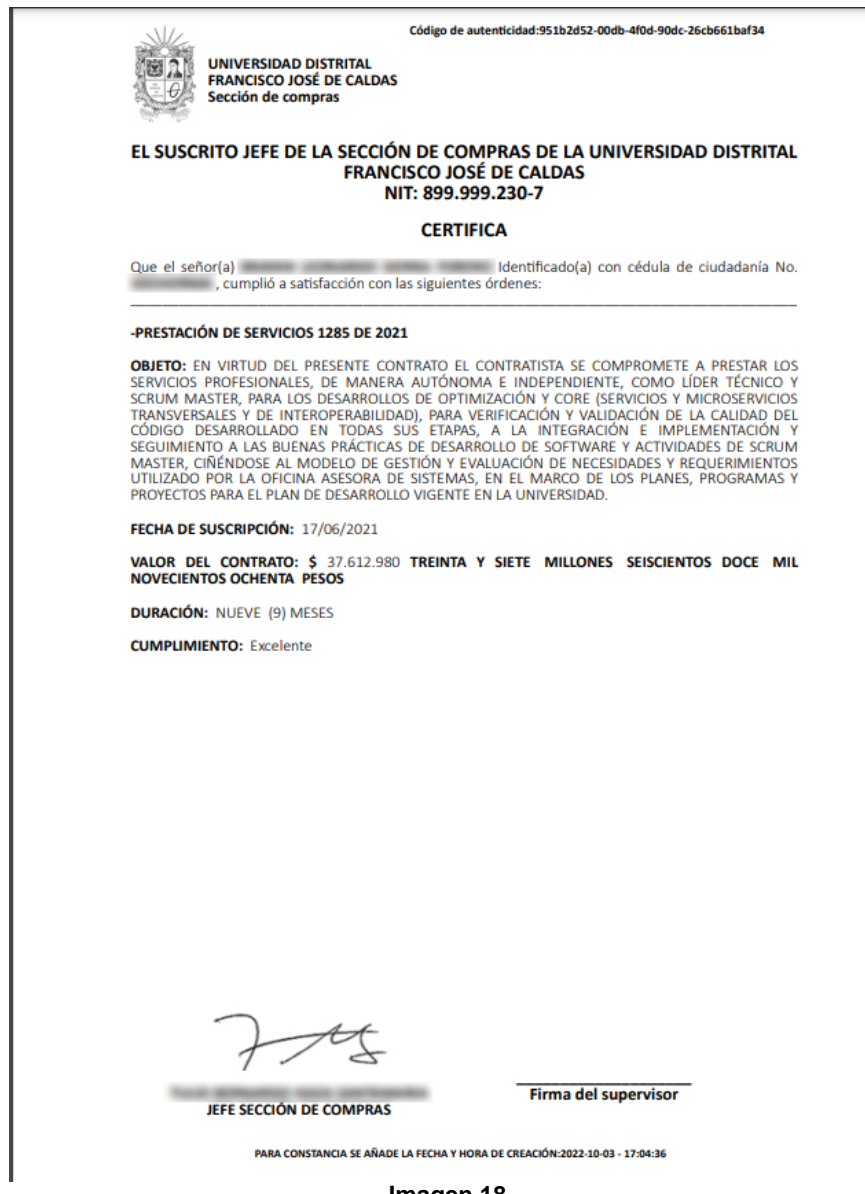

 $\mathsf I$ 

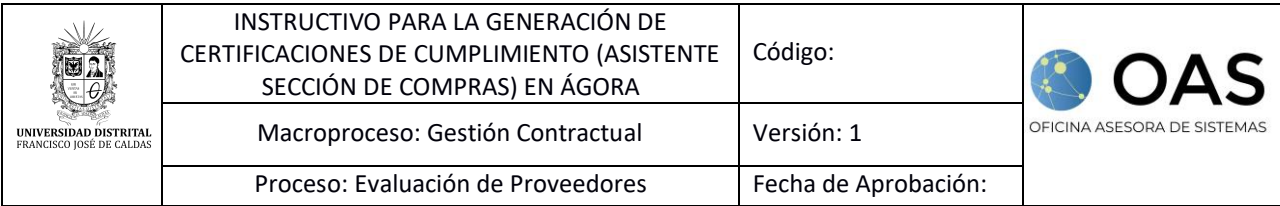

#### <span id="page-10-0"></span>**5.1.2. Ver certificaciones**

Ahora, para ver los certificados previamente generados, haga clic en el ícono señalado. (Imagen 19)

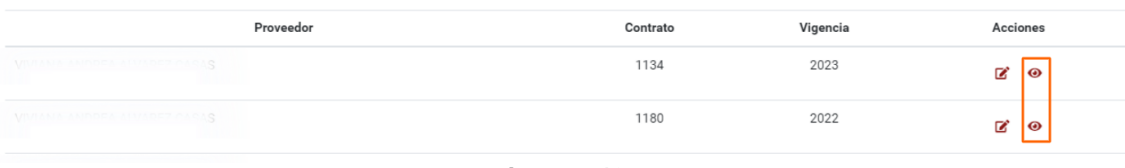

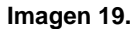

*Nota: Si el contrato seleccionado no cuenta con certificación generada, el sistema le mostrará un aviso de error, indicando que el contrato no tiene certificaciones generadas. (Imagen 20)*

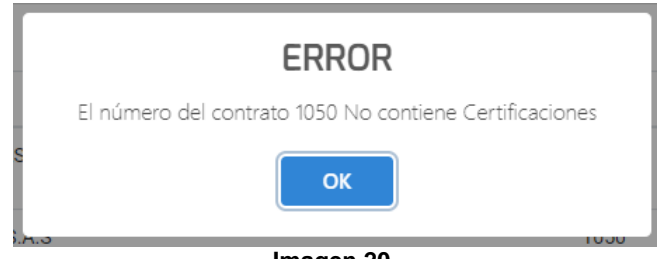

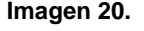

Ahora, si previamente se han generado las certificaciones, el sistema listará los registros encontrados. (Imagen 21)

|   | Certificación<br><b>O</b> REGRESAR<br><b>BUSCAR LLAVE UNICA</b><br><b>IDDOCUMENT</b> |                   |                                      |                  |  |  |  |  |
|---|--------------------------------------------------------------------------------------|-------------------|--------------------------------------|------------------|--|--|--|--|
| # | <b>Nombre</b>                                                                        | Fecha de creación | Código único                         | <b>Descargar</b> |  |  |  |  |
| 1 | certificacion_1050_800228374_contractual                                             | 2021-09-15        | e1170dbe-0a86-4897-9dac-d7f6318d84da | 太面               |  |  |  |  |
| 2 | certificacion_1050_800228374_contractual                                             | 2021-09-27        | 06fab8ff-b6f9-4c9c-9a7e-09e83b607e69 | 太面               |  |  |  |  |

**Imagen 21.**

En la parte inferior, podrá ver las certificaciones generadas. Para descargar el archivo en formato PDF, ubique el ítem y haga clic en el ícono señalado. (Imagen 22)

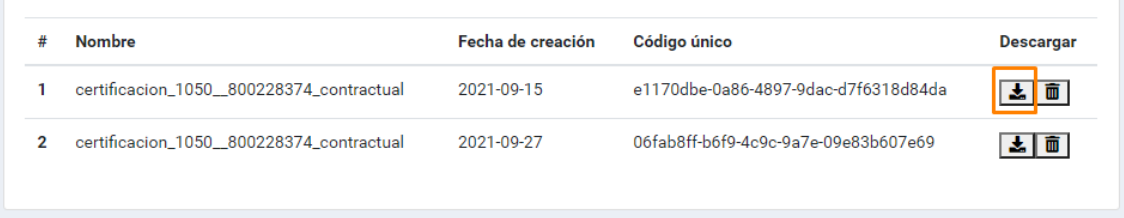

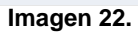

Enseguida, el sistema descarga la certificación con la información relacionada.

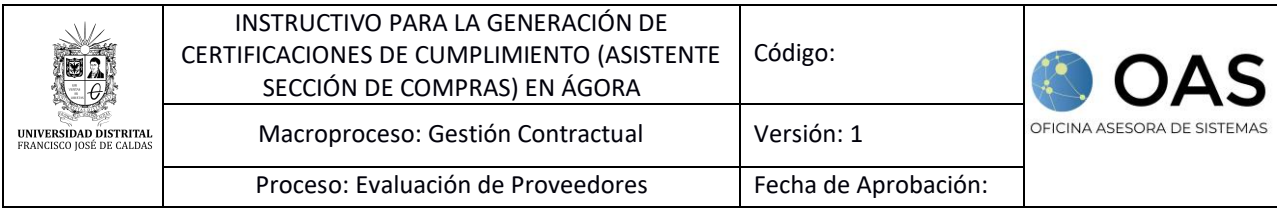

Ahora, si requiere eliminar la certificación, vaya al listado de certificaciones generadas, ubique el ítem a eliminar y haga clic en el ícono señalado. (Imagen 23)

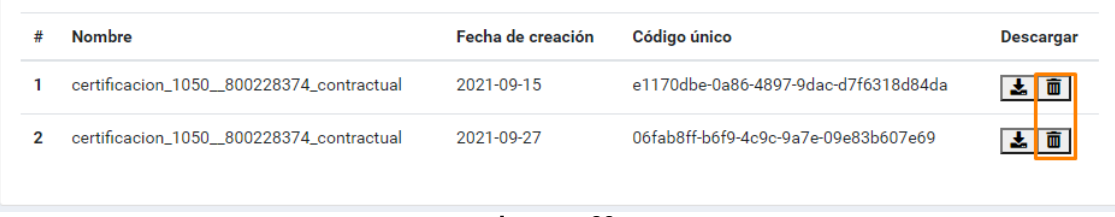

#### **Imagen 23.**

## El sistema confirmará la acción. *(*Imagen 24)

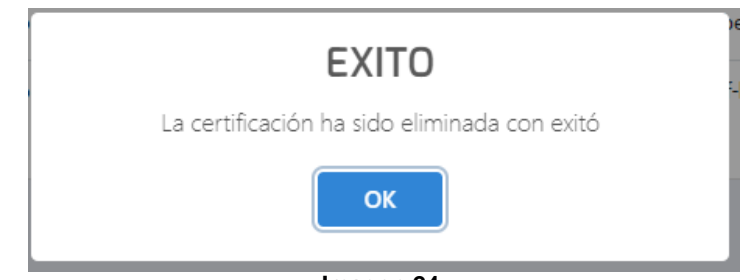

**Imagen 24.**